# **Kazalne naprave in tipkovnica**

Št. dela dokumenta: 419467-BA1

Januar 2007

V tem priročniku je razložena uporaba kazalnih naprav in tipkovnice.

# **Vsebina**

#### **[1](#page-3-0) [Kazalne naprave](#page-3-1)**

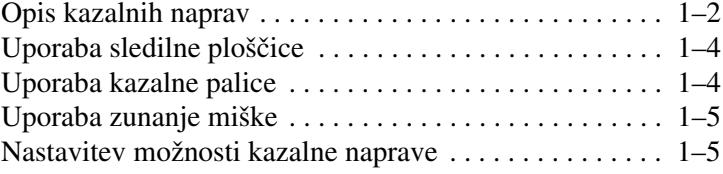

## **[2](#page-8-0) [Tipkovnica](#page-8-1)**

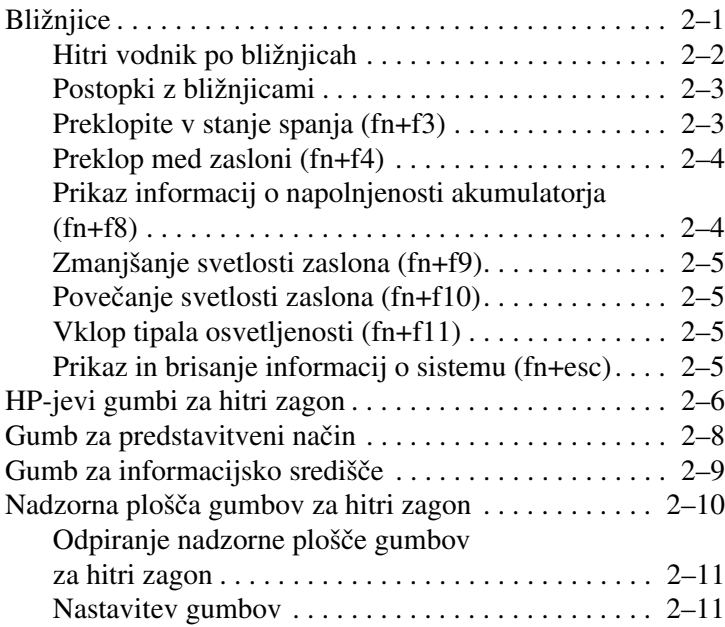

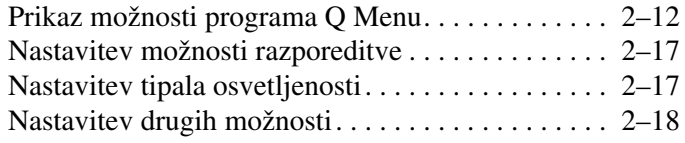

## **[3](#page-26-0) [Številske tipkovnice](#page-26-1)**

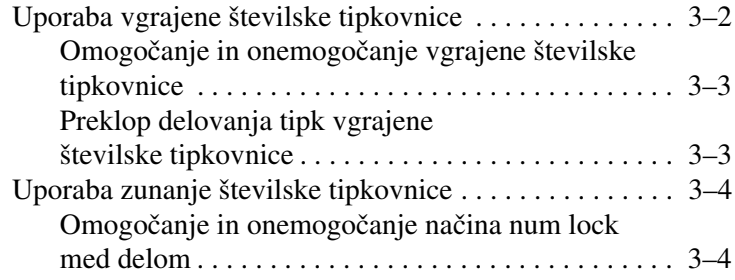

#### **[4](#page-30-0) [Pero in ukazni gumbi \(samo tablični](#page-30-1)  [računalniki\)](#page-30-1)**

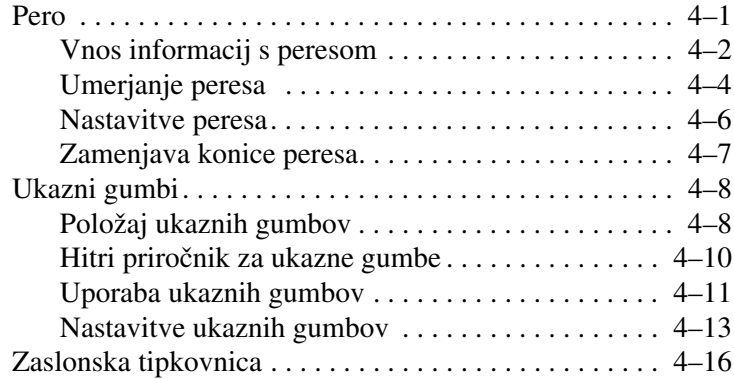

#### **[Stvarno kazalo](#page-46-0)**

**1**

# **Kazalne naprave**

<span id="page-3-1"></span><span id="page-3-0"></span>V naslednjih razdelkih so informacije o kazalnih napravah, ki se razlikujejo glede na model računalnika.

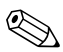

✎Vaš računalnik se morda razlikuje od računalnika na slikah Vas racumantes v tem poglavju.

# <span id="page-4-0"></span>**Opis kazalnih naprav**

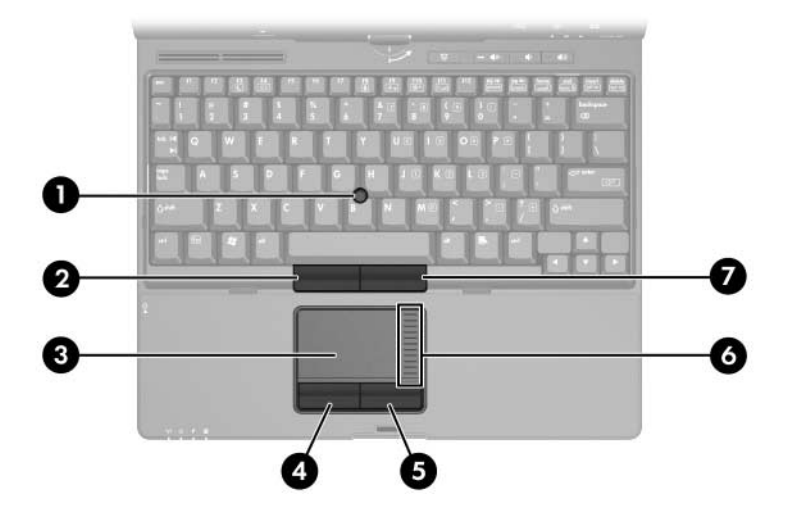

✎Kazalno palico in sledilno ploščico lahko uporabljate izmenično.

<span id="page-4-2"></span><span id="page-4-1"></span>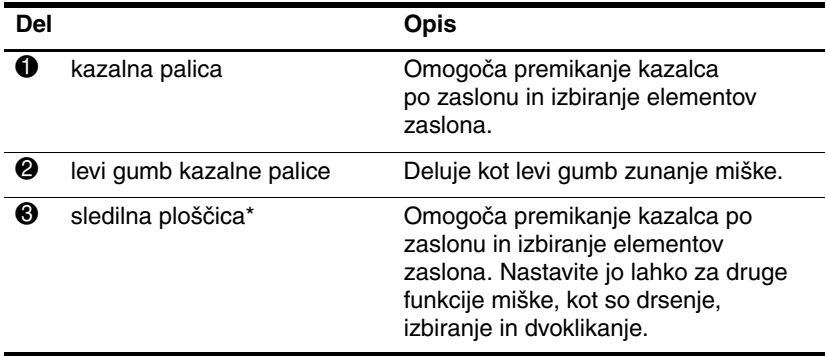

(se nadaljuje)

<span id="page-5-2"></span><span id="page-5-1"></span><span id="page-5-0"></span>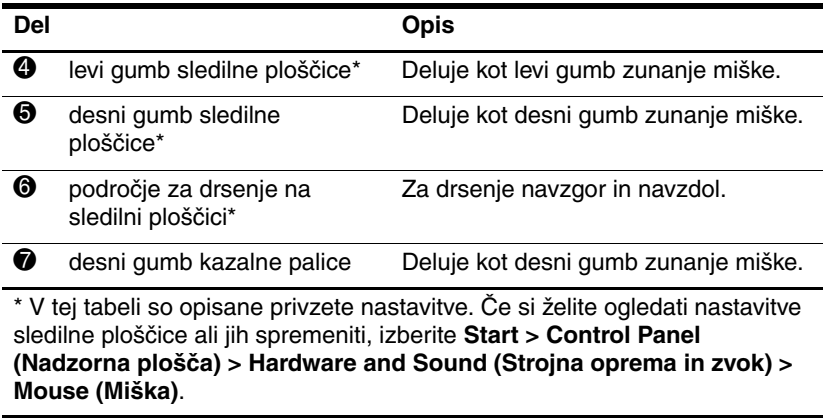

# <span id="page-6-0"></span>**Uporaba sledilne ploščice**

<span id="page-6-3"></span>Če želite premakniti kazalec, pomikajte prst v ustrezno smer po površini sledilne ploščice. Gumbe sledilne ploščice uporabljajte, kot bi bili ustrezni gumbi zunanje miške. Če želite drseti navzgor in navzdol, pomikajte prst po območju za navpično drsenje.

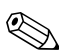

✎Če želite s pomočjo sledilne ploščice premakniti kazalec, morate prst, preden ga pomaknete na območje za navpično drsenje, privzdigniti. Če ga le pomaknete s sledilne ploščice na območje za navpično drsenje, se funkcija drsenja ne bo aktivirala.

# <span id="page-6-1"></span>**Uporaba kazalne palice**

<span id="page-6-2"></span>Če želite premakniti kazalec, potisnite kazalno palico v ustrezno smer. Gumbe kazalne palice uporabljajte, kot bi bili gumbi zunanje miške.

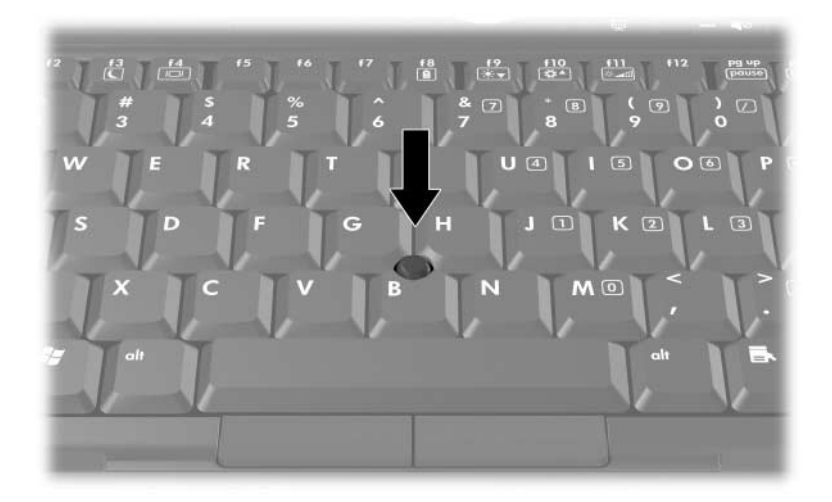

# <span id="page-7-0"></span>**Uporaba zunanje miške**

<span id="page-7-4"></span><span id="page-7-2"></span>Zunanjo miško USB lahko priključite na ena izmed vrat USB na računalniku. Lahko pa jo priključite tudi na vrata dodatne razširitvene naprave.

## <span id="page-7-1"></span>**Nastavitev možnosti kazalne naprave**

<span id="page-7-3"></span>V operacijskem sistemu Windows® lahko v oknu z lastnostmi miške prilagodite nastavitve kazalnih naprav, in sicer:

- Omogočite rahlo udarjanje na sledilno ploščico, tako da lahko s tapkanjem ali dvojnim tapkanjem kliknete ali dvokliknete izbran predmet (privzeto omogočeno).
- Omogočite funkcijo Edge Motion, s katero lahko nadaljujete drsenje, ko s prstom dosežete rob kazalne ploščice (privzeto onemogočeno).
- Nastavite gumbe in omogočite izmenjavo med uporabo z levo in desno roko (uporaba z desno roko je omogočena privzeto).

V lastnostih miške nastavljate tudi druge funkcije, kot so nastavljanje hitrosti miške in miškine sledi.

Lastnosti miške odprete takole:

» Izberite **Start > Control Panel (Nadzorna plošča) > Hardware and Sound (Strojna oprema in zvok) > Mouse (Miška)**.

# <span id="page-8-3"></span>**Tipkovnica**

<span id="page-8-1"></span><span id="page-8-0"></span>V naslednjih razdelkih najdete informacije o tipkovnici in njenih funkcijah.

# <span id="page-8-2"></span>**Bližnjice**

<span id="page-8-4"></span>Bližnjice so vnaprej nastavljene kombinacije tipke fn  $\bullet$  ter ene od funkcijskih tipk **2** ali tipke **esc <b>3**.

Ikone na tipkah **f3**, **f4** in **f8** do **f11** predstavljajo funkcije bližnjic. Delovanje bližnjic in postopki, povezani z njimi, so opisani v naslednjih razdelkih.

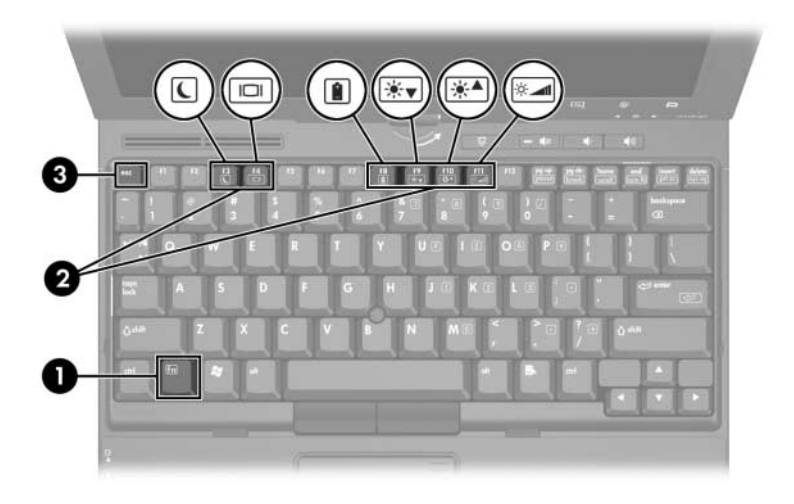

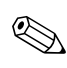

✎Vaš računalnik se morda razlikuje od računalnika na slikah v tem poglavju.

# <span id="page-9-7"></span><span id="page-9-0"></span>**Hitri vodnik po bližnjicah**

<span id="page-9-13"></span><span id="page-9-12"></span><span id="page-9-11"></span><span id="page-9-10"></span><span id="page-9-9"></span><span id="page-9-8"></span><span id="page-9-6"></span><span id="page-9-5"></span><span id="page-9-4"></span><span id="page-9-3"></span><span id="page-9-2"></span><span id="page-9-1"></span>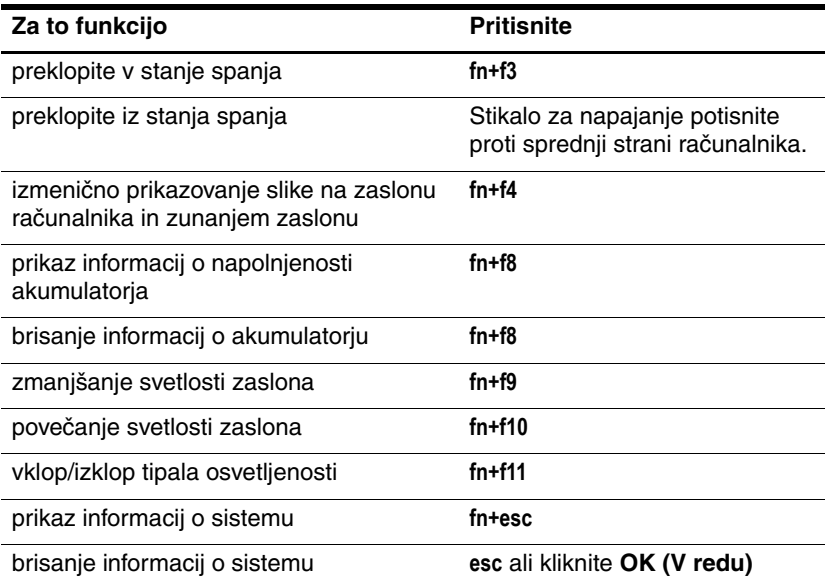

## <span id="page-10-0"></span>**Postopki z bližnjicami**

Uporaba bližnjic na tipkovnici računalnika:

■ Na kratko pritisnite tipko **fn** in nato na kratko še drugo tipko kombinacije.

– ali –

■ Pritisnite in pridržite tipko **fn**, nato na kratko pritisnite še drugo tipko kombinacije in istočasno izpustite obe tipki.

# <span id="page-10-1"></span>**Preklopite v stanje spanja (fn+f3)**

**PREVIDNO:** Preden preklopite v stanje spanja, podatke shranite, da jih ne bi izgubili.

V stanje spanja preklopite s pritiskom na **fn+f3**.

V stanju spanja so podatki shranjeni v hitrem pomnilniku (RAM), zaslon je izklopljen in računalnik porabi manj energije. Lučke za napajanje utripajo.

V stanje spanja lahko preklopite samo, če je računalnik vklopljen.

✎Če se, medtem ko je računalnik v stanju spanja, baterija skoraj izprazni, računalnik preklopi v mirovanje in podatke v pomnilniku RAM shrani na trdi disk. Tovarniško nastavljen ukrep v primeru skoraj praznega akumulatorja je, da računalnik preklopi v mirovanje, vendar ga lahko spremenite v naprednih nastavitvah porabe.

<span id="page-10-2"></span>Iz stanja spanja ali mirovanja ga preklopite tako, da potisnete stikalo za napajanje proti sprednjem delu računalnika.

Funkcijo bližnjice **fn+f3** je mogoče spremeniti. Nastavite jo lahko na primer tako, da **fn+f3** namesto v stanje spanja preklopi v mirovanje.

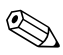

✎V operacijskem sistemu Windows se vse navedbe *gumba za spanje* nanašajo na bližnjico **fn+f3**.

## <span id="page-11-0"></span>**Preklop med zasloni (fn+f4)**

<span id="page-11-2"></span>Pritisnite **fn+f4**, da preklopite sliko med zasloni, povezanimi s sistemom. Če je na računalnik na primer priključen monitor, se slika, vsakič ko pritisnete bližnjico **fn+f4**, preklopi med zaslonom računalnika, monitorjem in istočasnim prikazom na obeh.

Večina zunanjih monitorjev za sprejem video signala iz računalnika uporablja standard VGA. Bližnjica **fn+f4** lahko sliko preklopi tudi med drugimi napravami, na primer napravami S-videa, ki z računalnika sprejemajo video signal.

Bližnjica **fn+f4** podpira naslednje vrste video signala, naštete s primeri naprav:

- LCD (zaslon prenosnega računalnika)
- zunanji VGA (večina monitorjev)
- S-video (televizijski sprejemniki, kamkorderji, videorekorderji in kartice za zajem videa z vhodom za S-video)
- composite video (televizijski sprejemniki, kamkorderji, videorekorderji in kartice za zajem videa s t.i. vhodom composite video)

✎Naprave z vmesnikom za sestavljeni video signal so lahko na sistem priključene le z razširitveno napravo.

## <span id="page-11-1"></span>**Prikaz informacij o napolnjenosti akumulatorja (fn+f8)**

Pritisnite **fn+f8**, da prikažete informacije o napolnjenosti vseh nameščenih akumulatorjev. Ogledate si lahko, kateri akumulatorji se polnijo, in ugotovite stanje napolnjenosti posameznih akumulatorjev.

Mesta akumulatorjev so označena s številko:

- Mesto 1 je primarni akumulator.
- Mesto 2 je dodatni akumulator.

## <span id="page-12-0"></span>**Zmanjšanje svetlosti zaslona (fn+f9)**

<span id="page-12-4"></span>Pritisnite **fn+f9**, da zmanjšate svetlost zaslona. Če tipki pritisnite in ju pridržite, se bo svetlost zmanjševala postopoma. Pri manjši svetlosti zaslona računalnik porabi manj energije.

## <span id="page-12-1"></span>**Povečanje svetlosti zaslona (fn+f10)**

<span id="page-12-5"></span>Pritisnite **fn+f10**, da osvetljenost zaslona povečate. Če tipki pritisnite in ju pridržite, se bo svetlost povečevala postopoma.

# <span id="page-12-2"></span>**Vklop tipala osvetljenosti (fn+f11)**

Pritisnite **fn+f11**, da vklopite tipalo osvetljenosti. Več informacij o tipalu osvetljenosti najdete v razdelku [»Nastavitev tipala](#page-24-1)  [osvetljenosti«](#page-24-1) tega poglavja.

## <span id="page-12-3"></span>**Prikaz in brisanje informacij o sistemu (fn+esc)**

Pritisnite **fn+esc,** da prikažete informacije o komponentah sistemske strojne opreme ter številko različice sistemskega BIOS-a.

Bližnjica fn+esc v operacijskem sistemu Windows različico BIOS-a prikaže kot datum sistemskega BIOS-a. Nekateri modeli računalnikov ga prikažejo v decimalni obliki. Datum sistemskega BIOS-a je včasih imenovan tudi številka različice sistemskega ROM-a.

Informacije bližnjice **fn+esc** počistite tako, da pritisnite **esc** ali kliknite **OK (V redu)**.

# <span id="page-13-0"></span>**HP-jevi gumbi za hitri zagon**

<span id="page-13-1"></span>S HP-jevimi gumbi za hitri zagon odprete pogosto uporabljene programe, v nadzorni plošči gumbov za hitri zagon včasih imenovane *aplikacije*.

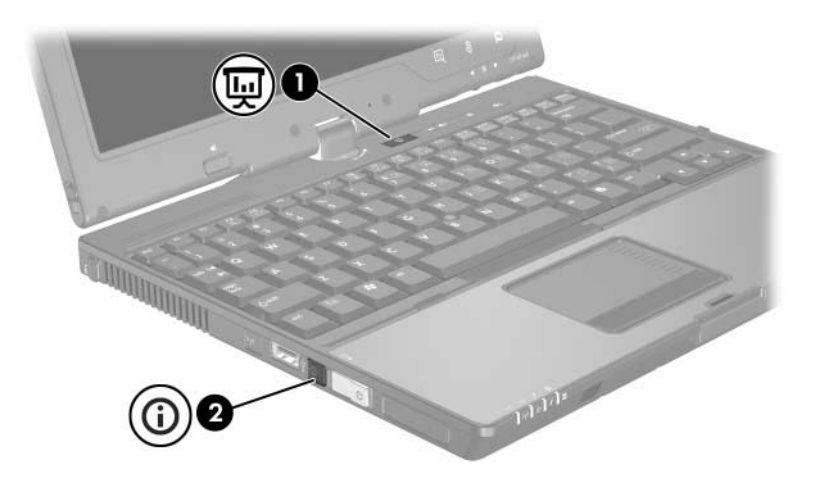

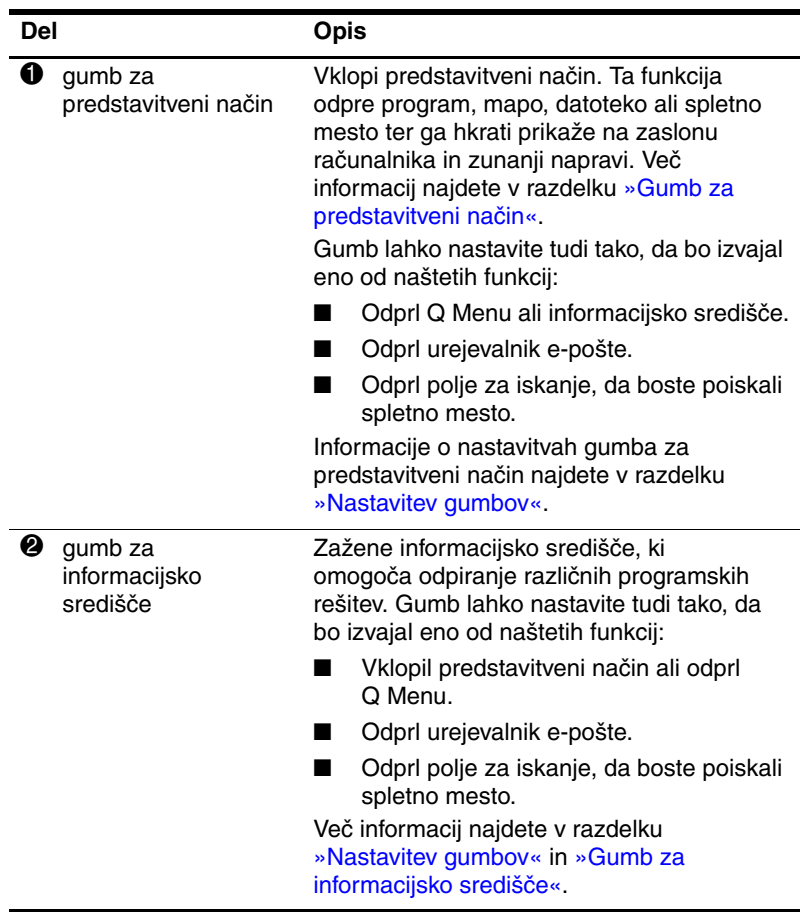

# <span id="page-15-0"></span>**Gumb za predstavitveni način**

<span id="page-15-1"></span>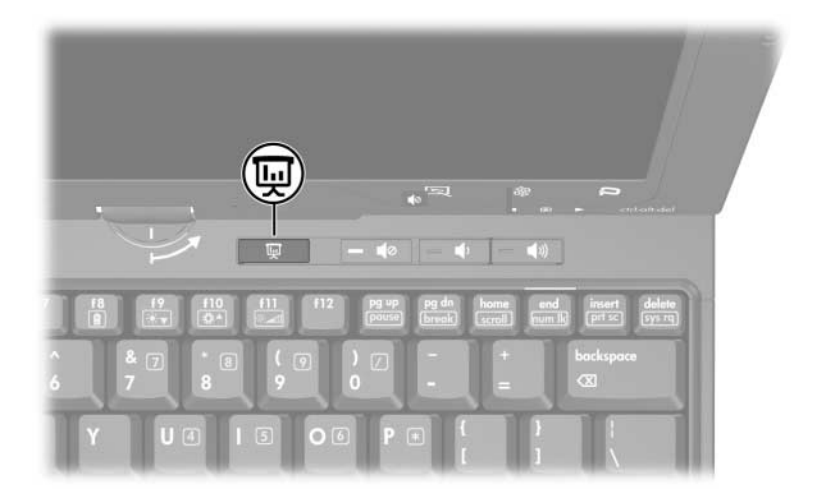

Ko gumb za predstavitveni način pritisnete prvič, se odpre pogovorno okno z nastavitvami predstavitvenega načina. V njem lahko gumb nastavite tako, da boste s pomočjo njega:

- Odprli program, mapo, datoteko ali spletno mesto, ki ste ga določili.
- Izbrali nastavitev zaslona.

Slika je hkrati prikazana na zaslonu računalnika in na zunanji napravi, priključeni na:

- vrata za zunanji monitor;
- izhod S-video na hrbtni strani;
- vrata ali priključek na dodatni razširitveni napravi.

Če ne potrebujete privzete nastavitve gumba za predstavitveni način, ga lahko nastavite tako, da bo izvedel nekaj od naslednjega:

- Odprl O Menu ali informacijsko središče.
- Odprl urejevalnik e-pošte.
- <span id="page-16-1"></span>Odprl polje za iskanje, da boste poiskali spletno mesto.

# <span id="page-16-0"></span>**Gumb za informacijsko središče**

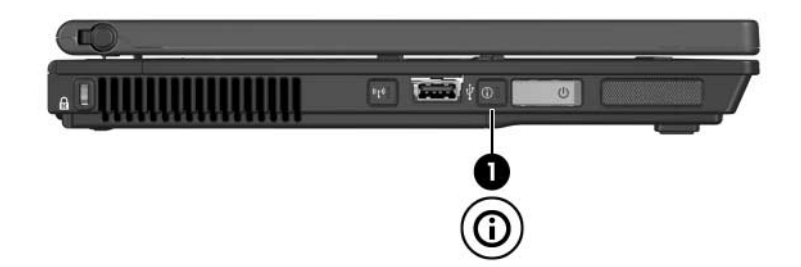

Ko gumb za informacijsko središče  $\bullet$  pritisnete prvič, se odpre informacijsko središče, ki vam omogoča odpiranje vnaprej nastavljenih programskih rešitev. Če ne potrebujete privzete nastavitve gumba za informacijsko središče, ga lahko nastavite tako, da bo izvedel nekaj od naslednjega:

- Odprl Q Menu ali vklopil predstavitveni način.
- Odprl urejevalnik e-pošte.
- Odprl polje za iskanje, da boste poiskali spletno mesto.

# <span id="page-17-0"></span>**Nadzorna plošča gumbov za hitri zagon**

✎Vaš računalnik morda ne podpira vseh možnosti, naštetih v nadzorni plošči gumbov za hitri zagon.

Na nadzorni plošči gumbov za hitri zagon lahko:

- Programirate gumb za predstavitveni način in gumb za informacijsko središče ter spremenite njune nastavitve.
- Dodate, spremenite in odstranite elemente iz programa Q Menu.
- Določite možnosti za razporejanje oken na namizju operacijskega sistema Windows.
- Določite druge možnosti, kot so:
	- ❏ Možnosti za prikaz ikone gumbov za hitri zagon.
	- ❏ Prikažete namizna obvestila za gumbe hitrega zagona.
	- ❏ Omogočite ali onemogočite samodejno spreminjanje načina.
	- ❏ Omogočite ali onemogočite hitri preklop.
	- ❏ Omogočite ali onemogočite funkcije za zaznavanje sprememb ločljivosti zaslona.

V naslednjih razdelkih so navodila za določanje nastavitev na nadzorni plošči. Če želite več informacij o kateremkoli elementu nadzorne plošče, kliknite gumb **Help (Pomoč)** v zgornjem desnem kotu okna.

## <span id="page-18-0"></span>**Odpiranje nadzorne plošče gumbov za hitri zagon**

Nadzorno ploščo gumbov za hitri zagon lahko odprete na naslednje načine:

- Izberite **Start > Control Panel (Nadzorna plošča) > Hardware and Sound (Strojna oprema in zvok) > Quick Launch Buttons (Gumbi Quick Launch)**.
- Dvokliknite ikono gumbov za hitri zagon v obvestilnem območju na desni strani opravilne vrstice.
- Dvokliknite ikono gumbov za hitri zagon v obvestilnem območju na skrajni desni opravilne vrstice in izberite **Adjust HP Quick Launch Buttons Properties (Prilagodi lastnosti gumbov za hitri zagon)**.

## <span id="page-18-1"></span>**Nastavitev gumbov**

- 1. V nadzorni plošči gumbov za hitri zagon kliknite **Programmable Buttons (Gumbi, ki jih je mogoče programirati)**.
- 2. Gumb lahko nastavite tako, da bo izvajal eno od naštetih funkcij:
	- ❏ Odprl Q Menu ali informacijsko središče:
		- a. Ob gumbu, ki ga želite nastaviti, kliknite puščico navzdol, nato pa kliknite **Q Menu** ali **HP Info Center (Informacijsko središče)**.

✎Več informacij o programu Q Menu najdete v razdelku [»Prikaz možnosti programa Q Menu«](#page-19-0).

b. Če želite shraniti izbrane možnosti in zapreti nadzorno ploščo, kliknite **Apply (Uporabi)** in nato **OK (V redu)**.

- ❏ Odprl urejevalnik e-pošte ali poiskal spletno mesto:
	- a. Ob gumbu, ki ga želite nastaviti, kliknite puščico navzdol, nato pa kliknite **Launch eMail** ali **Search URL**.
	- b. Če želite shraniti izbrane možnosti in zapreti nadzorno ploščo, kliknite **Apply (Uporabi)** in nato **OK (V redu)**.
- ❏ Odprl program, mapo, datoteko ali spletno mesto:
	- a. Ob gumbu, ki ga želite nastaviti, kliknite puščico navzdol, nato pa **Presentation (Predstavitev)**.
	- b. Kliknite gumb **Configure (Konfiguriraj)**.
	- c. V okno pod možnostjo Program to Start (Program, ki ga želite zagnati) vtipkajte ime programa, mape datoteke ali naslov spletnega mesta.

– ali –

Kliknite **Browse (Prebrskaj)**, poiščite programe, mape, datoteke in spletna mesta, ki so na voljo, ter s klikom izberite ustreznega.

d. Če želite shraniti izbrane možnosti in zapreti nadzorno ploščo, kliknite **Apply (Uporabi)** in nato **OK (V redu)**.

#### <span id="page-19-0"></span>**Prikaz možnosti programa Q Menu**

Program Q Menu omogoča hiter dostop do mnogih sistemskih opravil, do katerih sicer dostopate s pomočjo gumbov, tipk ali bližnjic.

Q Menu prikažete na zaslonu tako:

» Z desno tipko miške kliknite ikono gumbov za hitri zagon in izberite **Launch Q Menu (Zaženi Q Menu)**.

### **Nastavitev možnosti programa Q Menu**

Program Q Menu lahko prikaže do 40 možnosti. Več sistemskih elementov je določenih že v tovarni. Lahko se odločite, ali jih želite prikazati ali ne. Le uporabniško določene možnosti je mogoče dodajati, spreminjati in odstraniti.

Možnosti programa Q Menu izbirate na seznamu **Items to display on Q Menu (Možnosti, ki naj bodo prikazane v programu Q Menu)**.

#### **Odstranjevanje možnosti programa Q Menu**

Možnost odstranite tako:

- 1. V nadzorni plošči gumbov za hitri zagon kliknite **Q Menu**.
- 2. Na seznamu **Items to display on Q Menu (Možnosti, ki naj bodo prikazane v programu Q Menu)** počistite potrditveno polje vsake možnosti, ki jo želite odstraniti.
- 3. Če želite shraniti izbrane možnosti in zapreti nadzorno ploščo, kliknite **Apply (Uporabi)** in nato **OK (V redu)**.

#### **Dodajanje navedene možnosti programa Q Menu**

Možnost, navedeno na seznamu **Items to display on Q Menu (Možnosti, ki naj bodo prikazane v programu Q Menu)**, dodate tako:

- 1. V nadzorni plošči gumbov za hitri zagon kliknite **Q Menu**.
- 2. Označite potrditveno polje vsake možnosti, ki jo želite dodati.
- 3. Če želite shraniti izbrane možnosti in zapreti nadzorno ploščo, kliknite **Apply (Uporabi)** in nato **OK (V redu)**.

### **Dodajanje uporabniško določene možnosti**

Možnost, ki ni navedena na seznamu **Items to display on Q Menu (Možnosti, ki naj bodo prikazane v programu Q Menu)**, na primer možnost pogona, omrežja ali interneta, seznamu **Items to display on Q Menu (Možnosti, ki naj bodo prikazane v programu Q Menu)** dodate tako:

- 1. V nadzorni plošči gumbov za hitri zagon kliknite **Q Menu**.
- 2. Kliknite **Add (Dodaj)**.
- 3. V pogovornem oknu **Add New Menu Entry** možnost dodate tako, da jo vtipkate ali jo poiščite z brskanjem.
	- ❏ S pomočjo tipkovnice jo dodate tako, da vtipkate možnost v polje **Display Name (Prikazano ime)**, pot do možnosti pa v polje **File Name (Ime datoteke)**. Če ste možnost vtipkali, pot do nje pa bi raje poiskali z brskanjem, pustite polje **File Name (Ime datoteke)** prazno.
	- ❏ Z brskanjem dodate možnost tako, da kliknete gumb **Browse (Prebrskaj)**.

V oknu izberite možnost. (Polno ime možnosti je prikazano v polju **File Name (Ime datoteke)**. Če prej niste vtipkali možnosti v polje **Display Name (Prikazano ime)**, je njeno ime ustvarjeno iz polnega imena ter nato prikazano v polju **Display Name (Prikazano ime)**.)

4. Če želite shraniti izbrane možnosti in zapreti pogovorno okno, kliknite **Apply (Uporabi)** in nato **OK (V redu)**.

### **Spreminjanje uporabniško določene možnosti**

Uporabniško določene možnosti je mogoče spremeniti, sistemsko določenih pa ne. Če na seznamu **Items to display on Q Menu (Možnosti, ki naj bodo prikazane v programu Q Menu)** izberete sistemsko določeno možnost, gumba Modify (Spremeni) ne boste našli.

Ime zaslona in/ali ime datoteke uporabniško določene možnosti spremenite tako:

- 1. V nadzorni plošči gumbov za hitri zagon kliknite **Q Menu**.
- 2. Kliknite možnost na seznamu **Items to display on Q Menu (Možnosti, ki naj bodo prikazane v programu Q Menu)**.
- 3. Kliknite **Modify (Spremeni)**.
	- ❏ Ime zaslona ali ime datoteke s pomočjo tipkovnice spremenite tako, da novo ime možnosti vtipkate v polje **Display Name (Prikazano ime)** oziroma vtipkate novo ime poti do možnosti v polje **File Name (Ime datoteke)**. Če ste možnost vtipkali, pot do nje pa bi raje poiskali z brskanjem, pustite polje **File Name (Ime datoteke)** prazno.
	- ❏ Če želite prikazano ime ali ime datoteke spremeniti z brskanjem, kliknite gumb **Browse (Prebrskaj)**.

V oknu izberite možnost. (Polno ime možnosti je prikazano v polju **File Name (Ime datoteke)**. Če prej niste vtipkali možnosti v polje **Display Name (Prikazano ime)**, je njeno ime ustvarjeno iz polnega imena ter nato prikazano v polju **Display Name (Prikazano ime)**.

4. Če želite shraniti izbrane možnosti in zapreti pogovorno okno, kliknite **Apply (Uporabi)** in nato **OK (V redu)**.

#### **Premikanje možnosti programa Q Menu**

Mesto možnosti v programu Q Menu spremenite tako:

- 1. V nadzorni plošči gumbov za hitri zagon kliknite **Q Menu**.
- 2. Kliknite možnost na seznamu **Items to display on Q Menu (Možnosti, ki naj bodo prikazane v programu Q Menu)**. Nato:
	- ❏ Če želite možnost na seznamu pomakniti navzgor, kliknite gumb **Move Up (Premakni gor)**.
	- ❏ Če želite možnost na seznamu pomakniti navzdol, kliknite gumb **Move Down (Premakni dol)**.
- 3. Če želite shraniti izbrane možnosti in zapreti nadzorno ploščo, kliknite **Apply (Uporabi)** in nato **OK (V redu)**.

#### **Odstranjevanje možnosti s seznama Items to display on Q Menu (Možnosti, ki naj bodo prikazane v programu Q Menu)**

Sistemsko določenih možnosti ne morete odstraniti s seznama **Items to display on Q Menu (Možnosti, ki naj bodo prikazane v programu Q Menu)**. Uporabniško določeno možnost pa odstranite tako:

- 1. V nadzorni plošči gumbov za hitri zagon kliknite **Q Menu**.
- 2. Kliknite možnost, ki jo želite odstraniti.
- 3. Kliknite **Remove (Odstrani)**.
- 4. Če želite shraniti izbrane možnosti in zapreti nadzorno ploščo, kliknite **Apply (Uporabi)** in nato **OK (V redu)**.

## <span id="page-24-0"></span>**Nastavitev možnosti razporeditve**

<span id="page-24-2"></span>Možnosti razporeditve oken na namizju operacijskega sistema Windows določite tako:

- 1. Na nadzorni plošči gumbov za hitri zagon kliknite **Quick Tile (Hitro razporedi)**.
- 2. Kliknite **Vertical Tile (Razporedi drugo pod drugim)** ali **Horizontal Tile (Razporedi drugo ob drugem)**, nato pa na seznamu programov, ki se izvajajo **Applications currently running**, še programe, katerih okna želite razporediti.
- 3. Če želite shraniti izbrane možnosti in zapreti nadzorno ploščo, kliknite **Apply (Uporabi)** in nato **OK (V redu)**.

## <span id="page-24-1"></span>**Nastavitev tipala osvetljenosti**

<span id="page-24-3"></span>Računalnikovo vgrajeno tipalo osvetljenosti samodejno prilagodi svetlost zaslona glede na svetlobo v prostoru.

Tipalo osvetljenosti lahko vklopite in izklopite na dva načina:

- Z bližnjico **fn+f11**.
- Z desno tipko miške kliknite ikono gumbov za hitri zagon v obvestilnem območju na skrajni desni opravilne vrstice, nato pa možnost **Turn Ambient light sensor on/off (Vklopi/izklopi tipalo osvetljenosti)**.

## <span id="page-25-0"></span>**Nastavitev drugih možnosti**

Druge možnosti lahko nastavite na kartici HP Quick Launch Buttons Preferences (Nastavitev gumbov za hitri zagon).

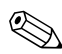

✎Vaš računalnik morda ne podpira vseh naštetih možnosti.

Možnost nastavite tako:

- 1. V nadzorni plošči gumbov za hitri zagon kliknite **Preferences (Možnosti)**.
- 2. Kliknite potrditveno polje ob možnosti, ki jo želite prikazati ali omogočiti.

– ali –

Kliknite potrditveno polje ob možnosti, da jo počistite ali onemogočite.

3. Če želite shraniti izbrane možnosti in zapreti nadzorno ploščo, kliknite **OK (V redu)**.

✎Če želite več informacij o možnostih na kartici Preferences (Možnosti), kliknite gumb za **pomoč** v zgornjem desnem kotu okna, nato pa možnost.

**3**

# **Številske tipkovnice**

<span id="page-26-1"></span><span id="page-26-0"></span>Računalnik ima vgrajeno številsko tipkovnico in podpira dodatno zunanjo številsko tipkovnico ali dodatno zunanjo tipkovnico s številskim delom.

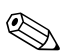

✎Vaš računalnik se morda razlikuje od računalnika na slikah v tem poglavju.

# <span id="page-27-0"></span>**Uporaba vgrajene številske tipkovnice**

Petnajst tipk na vgrajeni številski tipkovnici lahko uporabljate kot tipke zunanje številske tipkovnice. Ko je vklopljena vgrajena številska tipkovnica, imajo tipke na njej funkcije, ki so označene v zgornjem desnem kotu posamezne tipke.

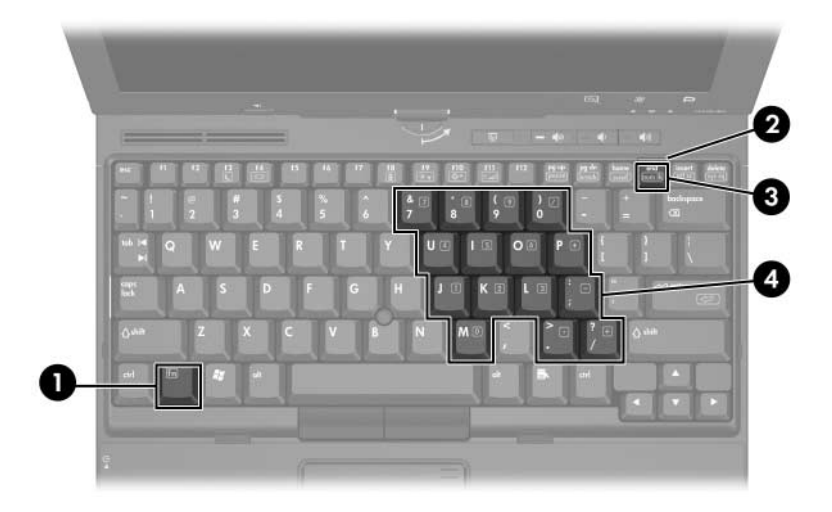

<span id="page-27-4"></span><span id="page-27-3"></span><span id="page-27-2"></span><span id="page-27-1"></span>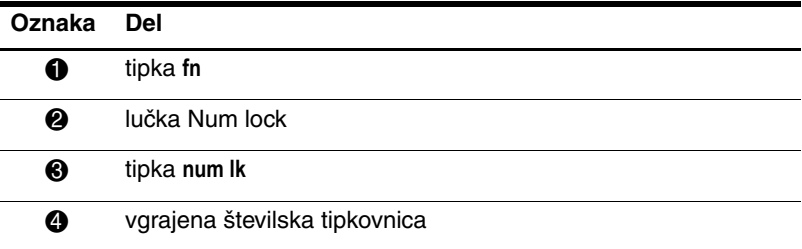

## <span id="page-28-0"></span>**Omogočanje in onemogočanje vgrajene številske tipkovnice**

<span id="page-28-2"></span>Vgrajeno številsko tipkovnico omogočite s tipkama **fn+num lk**. Zasveti lučka num lock. Če želite povrniti standardne funkcije tipkovnice, znova pritisnite **fn+num lk**.

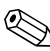

✎Vgrajena številska tipkovnica ne deluje, kadar je na računalnik ali razširitveno napravo priključena dodatna zunanja tipkovnica ali številska tipkovnica.

## <span id="page-28-1"></span>**Preklop delovanja tipk vgrajene številske tipkovnice**

S tipko **fn** ali kombinacijo tipk **fn+shift** lahko preklopite delovanje tipk vgrajene tipkovnice na njihovo običajno delovanje in obratno.

- Ce želite funkcije tipk vgrajene številske tipkovnice začasno vklopiti, ko je številska tipkovnica izklopljena, pritisnite in pridržite tipko **fn** ter pritisnite želeno tipko številske tipkovnice.
- Ko je vklopljena številska tipkovnica, lahko tipke vseeno začasno uporabite kot standardne tipke:
	- ❏ Za vnos malih črk pritisnite in pridržite tipko **fn**.
	- ❏ Za vnos velikih črk pritisnite in pridržite tipki **fn+shift**.

# <span id="page-29-0"></span>**Uporaba zunanje številske tipkovnice**

Delovanje tipk zunanjih številskih tipkovnic je večinoma odvisno od vklopljenega oziroma izklopljenega načina num lock. Privzeto je način num lock izklopljen. Na primer:

- <span id="page-29-3"></span>Ko je vklopljen način num lock, večina tipk služi za vnos številk.
- Ko je izklopljen, večina tipk deluje kot puščične in druge smerne tipke.

Ko je na zunanji številski tipkovnici vklopljen način num lock, sveti lučka num lock na računalniku. Ko je način izklopljen, lučka num lock na računalniku ugasne.

Ko je na računalnik priključena zunanja številska tipkovnica, vgrajene ni mogoče vklopiti.

## <span id="page-29-1"></span>**Omogočanje in onemogočanje načina num lock med delom**

<span id="page-29-2"></span>Način num lock med delom na zunanji številski tipkovnici vklopite oziroma izklopite tako:

» Pritisnite tipko **num lk** na zunanji številski tipkovnici, ne na računalniku.

**4**

# <span id="page-30-1"></span><span id="page-30-0"></span>**Pero in ukazni gumbi (samo tablični računalniki)**

<span id="page-30-4"></span>Pri uporabi tabličnega računalnika lahko podatke vnašate in prikličete z glasovnim ukazom (le v angleščini), s peresom in gumbi. V tem poglavju so nasveti za uporabo peresa in ukaznih gumbov.

## <span id="page-30-2"></span>**Pero**

<span id="page-30-3"></span>S peresom lahko pišete v programih, ki to funkcijo podpirajo, na primer v vnosni plošči tabličnega računalnika, v vseh programih zbirke Microsoft® Office ter v večini drugih programov in pripomočkov operacijskega sistema Windows. Informacije, ki jih s peresom napišete na zaslon, lahko shranite v datoteko, jih iščete in jih uporabljate z večino programov za operacijski sistem Windows.

# <span id="page-31-2"></span><span id="page-31-0"></span>**Vnos informacij s peresom**

#### <span id="page-31-1"></span>**Konica in gumb peresa**

Pero deluje s tabličnim računalnikom, kadar je njegova konica  $\bullet$ ali radirka 2 približno 1,27 cm oddaljena od zaslona. Gumb peresa 3 posnema delovanje desne tipke običajne, zunanje miške.

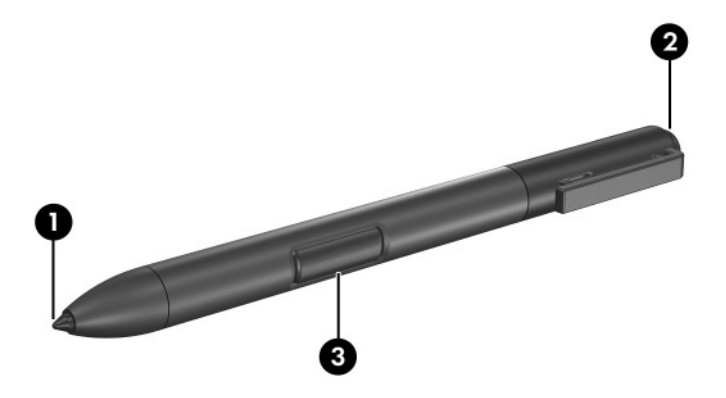

#### **Kako držati pero**

Pero držite tako kot navadno pero ali svinčnik. Pri pisanju bodite pozorni, da pomotoma ne pritisnete gumba peresa.

Pri nadzorovanju gibanja peresa sledite kazalcu, ne konici peresa.

## **Klikanje s peresom**

Če želite izbrati element na zaslonu, kot bi ga z levo tipko miške:

» Element rahlo udarite s konico peresa.

Če želite dvoklikniti element na zaslonu, kot bi ga z levo tipko miške:

» Element dvakrat rahlo udarite s konico peresa.

Če želite element izbrati, kot bi ga z desno tipko miške:

» Pritisnite in pridržite gumb peresa ter element rahlo udarite s konico peresa.

### **Drugi postopki s peresom**

Poleg posnemanja klikanja z miško lahko pero uporabite še za ta opravila:

- Če želite prikazati položaj kazalca, konico peresa pridržite tik nad poljubnim mestom na zaslonu tabličnega računalnika, ne da bi se zaslona dotaknili.
- Če želite prikazati meni z ukazi, ki se nanašajo na element na zaslonu, zaslon rahlo udarite s konico peresa.
- Če želite vnesti vsebino, s konico peresa pišite po zaslonu.
- Če želite pritisniti gumb, ki se vklopi s peresom, ga rahlo udarite s konico peresa.
- Če želite s peresom brisati, ga obrnite in radirko premikajte prek elementa, ki ga želite izbrisati.

## **Občutljivost na pritisk**

Tablični računalnik ima funkcijo, ki je občutljiva na pritisk. To pomeni, da lahko s peresom rišete črte različne debeline, odvisno od tega, kako močno pritiskate.

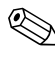

✎Ta funkcija je na voljo samo, če je omogočena programska oprema za vnosno ploščo tabličnega računalnika.

# <span id="page-33-0"></span>**Umerjanje peresa**

<span id="page-33-1"></span>Pero deluje tudi pri privzeti umeritvi ali umeritvi drugega uporabnika, vendar HP priporoča, da ga pred uporabo umerite glede na svoj rokopis in gibanje miške. Z umerjanjem je mogoče pero prilagoditi vsem uporabnikom, kar je zlasti koristno za levičarje.

Pero umerite takole:

- 1. Izberite **Start > Control Panel (Nadzorna plošča) > Hardware and Sound (Strojna oprema in zvok) > Tablet PC Settings (Nastavitve tabličnega računalnika)**.
- 2. Na dnu kartice **General (Splošno)** tapnite gumb **Calibrate (Umeri)**.
- 3. Sledite navodilom na zaslonu.
	- ❏ S peresom rahlo udarite točno na sredini vseh oznak za umerjanje. Oznake za umerjanje so na zaslonu prikazane kot znak plus  $(+)$ .
	- ❏ Pero morate umeriti tako pri pokončni kot pri ležeči usmeritvi.

✎Nastavitve peresa si lahko ogledate v pogovornem oknu »Tablet PC Settings« (Nastavitve tabličnega računalnika), tako da izberete gumb za **pomoč** v zgornjem desnem vogalu okna, nato pa izberete nastavitev.

## **Uporaba nosilca za pero**

<span id="page-34-0"></span>Če želite pero zaščititi, kadar ga ne uporabljate, ga s konico naprej vstavite v nosilec na tabličnem računalniku.

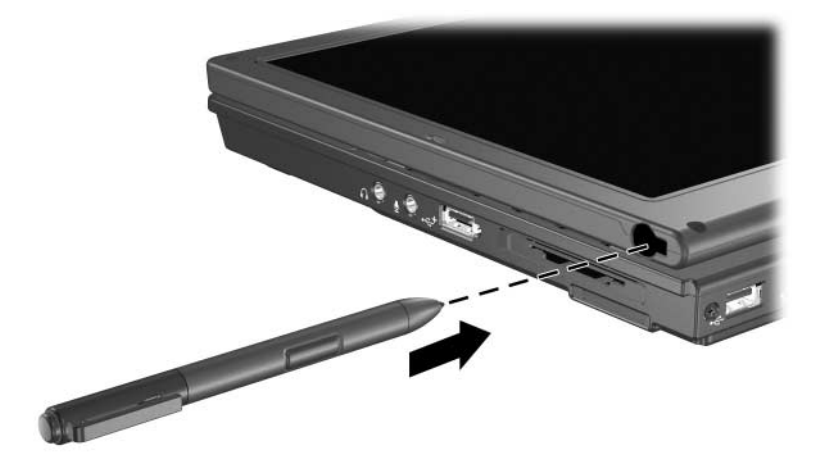

## <span id="page-35-0"></span>**Nastavitve peresa**

Nastavitve peresa določite v oknu operacijskega sistema z nastavitvami tabličnega računalnika. S temi nastavitvami med drugim prilagodite položaj zaslonskih menijev za desničarje in levičarje, umerjanje zaslona za uporabo peresa in prepoznavanje rokopisa.

Nastavitve peresa odprete tako:

Izberite **Start > Control Panel (Nadzorna plošča) > Hardware and Sound (Strojna oprema in zvok) > Tablet PC Settings (Nastavitve tabličnega računalnika)**.

■ Nastavitve peresa lahko spremenite v oknu Pen and Input Devices (Pero in vnosne naprave). Nastavite lahko hitrost za dvojni tap, možnosti kazalca peresa in nastavitve poteze peresa.

Možnosti peresa odprete tako:

Izberite **Start > Control Panel (Nadzorna plošča) > Hardware and Sound (Strojna oprema in zvok) > Pen and Input Devices (Pero in vnosne naprave)**.

Nastavitve, ki jih določite v pogovornem oknu »Tablet and Pen Settings (Nastavitve za tablico in pero)«, veljajo samo za pero in tablični računalnik.

Nastavitve kazalnih naprav, kot so hitrost kazalca, hitrost klika in sledi miške, izberete v pogovornem oknu »Mouse Properties (Lastnosti miške)«. Te nastavitve veljajo za vse kazalne naprave v sistemu.

Pogovorno okno z lastnostmi miške odprete takole:

Izberite **Start > Control Panel (Nadzorna plošča) > Hardware and Sound (Strojna oprema in zvok) > Mouse (Miška)**.

## <span id="page-36-0"></span>**Zamenjava konice peresa**

<span id="page-36-1"></span>Staro konico odstranite s ščipalko, priloženo peresu.

Odstranjevanje stare konice peresa:

- 1. Konico peresa zgrabite s ščipalko  $\bullet$ .
- 2. Konico povlecite iz peresa <sup>2</sup>.

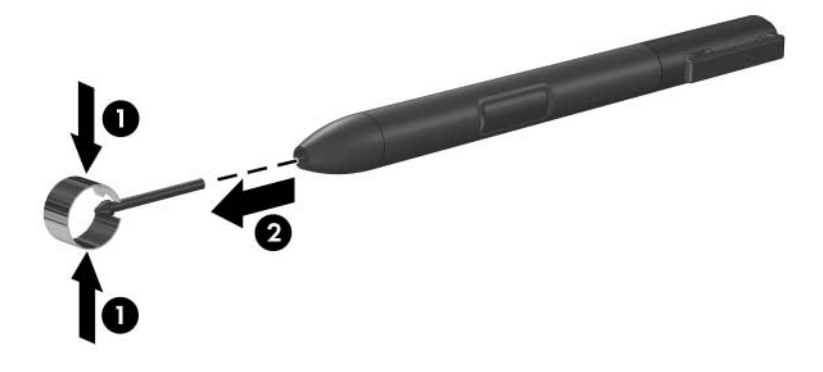

Vstavljanje nove konice peresa:

» Novo konico potisnite v pero, da jo trdno namestite.

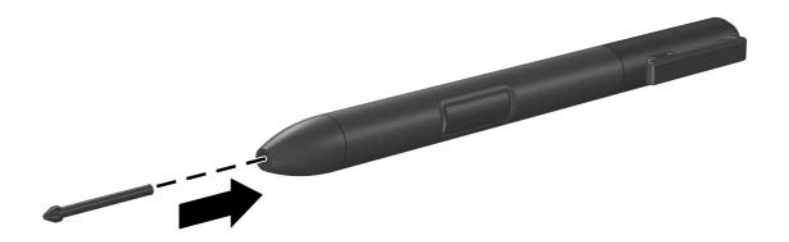

# <span id="page-37-0"></span>**Ukazni gumbi**

<span id="page-37-4"></span>S petimi ukaznimi gumbi lahko med uporabo tabličnega računalnika izvajate ukaze, ki jih ponavadi vnašate s tipkovnico. Te gumbe lahko uporabljate tudi takrat, ko uporabljate tipkovnico na zaslonu ali tipkovnico tabličnega računalnika.

## <span id="page-37-5"></span><span id="page-37-1"></span>**Položaj ukaznih gumbov**

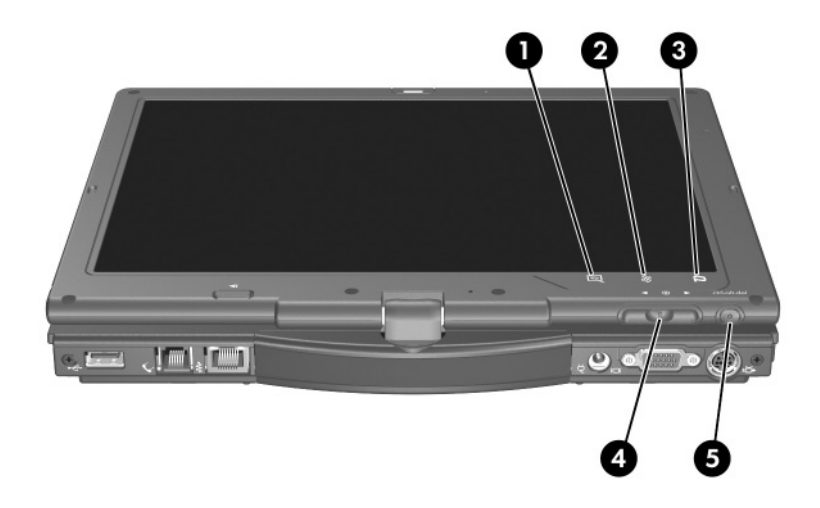

<span id="page-37-3"></span><span id="page-37-2"></span>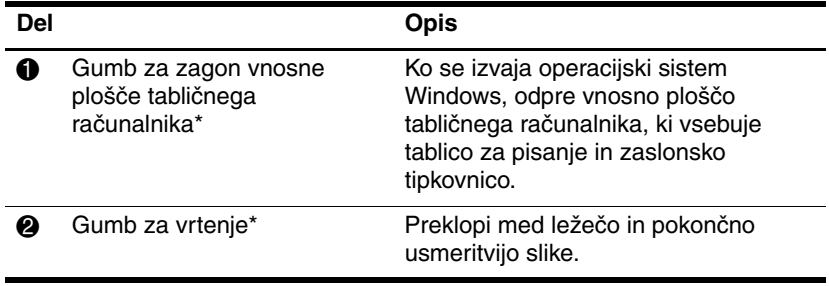

(se nadaljuje)

<span id="page-38-2"></span><span id="page-38-0"></span>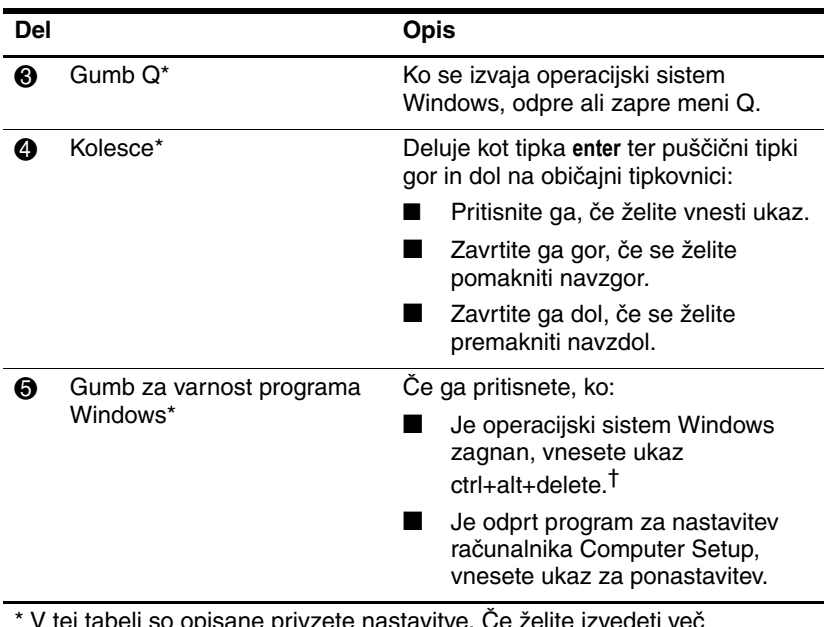

<span id="page-38-1"></span>\* V tej tabeli so opisane privzete nastavitve. Če želite izvedeti več o spreminjanju funkcij, si oglejte razdelek [»Nastavitve ukaznih gumbov«](#page-42-0) v nadaljevanju.

†Zaradi zaščite vašega dela in sistema ukaza ctrl+alt+delete ni mogoče vnesti s tipkami **ctrl, alt** in **del** na zaslonski tipkovnici.

# <span id="page-39-0"></span>**Hitri priročnik za ukazne gumbe**

<span id="page-39-1"></span>V spodnji tabeli so privzete nastavitve in postopek aktiviranja ukaznih gumbov.

- Če želite pritisniti gumb, ki se vklopi s peresom, po njem rahlo udarite s konico peresa.
- Če želite uporabiti gumb, ki se vklopi ročno, ga pritisnite in spustite.

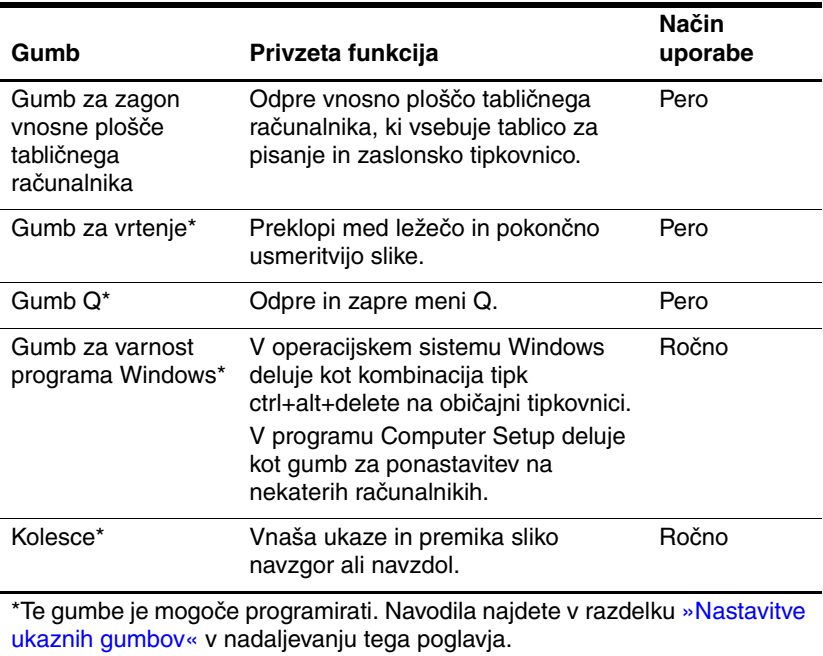

# <span id="page-40-5"></span><span id="page-40-1"></span><span id="page-40-0"></span>**Uporaba ukaznih gumbov**

#### <span id="page-40-3"></span>**Gumb za zagon vnosne plošče tabličnega računalnika**

Če želite odpreti vnosno ploščo tabličnega računalnika, s konico peresa rahlo udarite gumb za zagon vnosne plošče, kadar se izvaja operacijski sistem Windows. Na vnosni plošči je prikazana tablica za pisanje, ki podpira rokopis, lahko pa tudi tipkovnica.

#### <span id="page-40-2"></span>**Gumb za vrtenje**

Če želite sliko na zaslonu zasukati za 90 stopinj, s konico peresa rahlo udarite gumb za vrtenje, kadar se izvaja operacijski sistem Windows. Če je na primer slika v ležeči usmeritvi, jo z rahlim udarcem po gumbu za vrtenje zasučete v pokončno usmeritev.

### <span id="page-40-6"></span>**Gumb Q**

<span id="page-40-4"></span>Če želite odpreti ali zapreti meni Q, gumb Q rahlo udarite s konico peresa, kadar se izvaja operacijski sistem Windows. Iz menija Q preprosto dostopate do opravil, ki jih je mogoče programirati, in ciljev, vključno z:

- sistemskimi ukazi, na primer za glasnost ali svetlost zaslona;
- posnemanjem tipk, na primer funkcijo »Capture Screen (Posnetek zaslona)«, ki deluje podobno kakor tipka **prt scr** na običajni tipkovnici;
- programi, datotekami in mapami na trdem disku, v omrežju ali internetu.

Če želite izvedeti več o uporabi menija Q, si oglejte razdelek [»Tipkovnica«](#page-8-3).

### <span id="page-41-1"></span>**Gumb za varnost programa Windows**

<span id="page-41-2"></span>Z gumbom za varnost programa Windows izvedete ukaz ctrl+alt+delete, kadar se izvaja operacijski sistem Windows, oziroma ukaz za ponastavitev sistema, kadar se izvaja program Setup.

#### <span id="page-41-0"></span>**Ukaz ctrl+alt+delete**

Ko se Windows izvaja je na varnostnem gumbu programa Windows prikazan zaslon ctrl+alt+delete, v katerem lahko izvedete naslednja opravila: zaklenete računalnik, preklopite uporabnika, odjavite uporabnika, spremenite geslo ali zaženete upravitelja opravil. V spodnjem desnem kotu zaslona ctrl+alt+delete kliknite **Power (Napajanje)**, da zaustavite računalnik, ali pa kliknite puščico zraven gumba za napajanje in nato **Restart (Vnovični zagon), Sleep (Spanje), Hibernate (Mirovanje) ali Shut Down (Zaustavitev)**.

- Tako gumb za napajanje kot možnost za zaustavitev sistema v spodnjem desnem kotu zaslona ctrl+alt+delete omogočata varno zaustavitev tabličnega računalnika, če se sistem neha odzivati.
- V upravitelju opravil je prikazano stanje vseh odprtih programov, tako da lahko program, ki se preneha odzivati, zaprete.

Če se sistem še vedno ne odziva, potem ko v oknu za varnost programa Windows izberete ukaz **Shut Down (Zaustavitev sistema)**, premaknite stikalo za vklop računalnika in ga pridržite pet sekund. Navodila za uporabo ukaza ctrl+alt+delete v programih, ki niso namenjeni operacijskemu sistemu Windows, poiščite v dokumentaciji teh programov.

### **Ukaz za ponastavitev**

<span id="page-42-1"></span>Gumb za varnost programa Windows deluje tako kot gumb za ponastavitev, ki ga ima večina računalnikov. Če pritisnete gumb za varnost sistema Windows, ko je odprt program Computer Setup, ponastavite tablični računalnik, pri čemer izgubite vse neshranjene informacije.

Z ukazom za ponastavitev lahko obnovite delovanje sistema, potem ko se preneha odzivati.

### <span id="page-42-4"></span>**Kolesce**

Kolesce pritisnite ali zavrtite, če želite vnašati ukaze ali se premikati gor in dol:

- <span id="page-42-2"></span>■ Če kolesce pritisnete, posnema delovanje tipke **enter** na običajni tipkovnici.
- Če kolesce vrtite gor ali dol, se premikate proti vrhu ali dnu slike.

Pri privzeti nastavitvi se s kolescem premikate po vrsticah, tako kot s puščičnima tipkama gor in dol na običajni tipkovnici. Kolesce lahko nastavite tudi tako, da se pomikate stran za stranjo, kot s tipkama page up in page down na običajni tipkovnici, ali po tri vrstice hkrati, kot s kolescem miške. Poleg funkcij premikanja so na voljo tudi druge nastavitve. Navodila najdete v razdelku [»Nastavitve ukaznih gumbov«](#page-42-0) v nadaljevanju tega poglavja.

## <span id="page-42-0"></span>**Nastavitve ukaznih gumbov**

<span id="page-42-3"></span>Vse ukaze gumbov, razen vnosne funkcije kolesca (tipka enter), je mogoče prilagoditi za zagon programov, posnemanje kombinacij tipk ali izvajanje vnaprej nastavljenih sistemskih funkcij.

Vsakemu gumbu, ki ga je mogoče programirati, lahko dodelite štiri nastavitve. Vsaka nastavitev velja le v enem od štirih pogledov:

- Portrait-Primary (Pokončni primarni)
- Portrait-Secondary (Pokončni sekundarni)

■ Landscape-Primary (Ležeči – primarni)

■ Landscape-Secondary (Ležeči – sekundarni)

Nastavitve ukaznih gumbov določite v pogovornem oknu »Tablet and Pen Settings (Nastavitve za tablico in pero)«. Preden to storite, morate izbrati pogled. Ko je pogled izbran, je prikazan v podoknu »Button Location (Položaj gumba)« pogovornega okna »Tablet and Pen Settings (Nastavitve za tablico in pero)«.

Če teh štirih pogledov ne poznate, preberite razdelek »Izbira pogleda« v nadaljevanju tega poglavja, preden se lotite nastavitev ukaznih gumbov.

### **Izbira pogleda**

<span id="page-43-0"></span>V primarnem in sekundarnem pokončnem pogledu je slika prikazana navpično, v pokončni usmeritvi. V primarnem in sekundarnem ležečem pogledu je slika prikazana vodoravno, v ležeči usmeritvi.

- Pokončni pogled je ponavadi najprimernejši, kadar tablični računalnik uporabljate kot dlančnik oziroma ročni računalnik.
- Ležeči pogled je ponavadi najprimernejši, kadar sliko prikazujete na dodatnem zunanjem monitorju ali s projektorjem.

V primarnem pokončnem in ležečem pogledu sliko v smeri urinega kazalca preklapljate med navpičnim in vodoravnim položajem. V sekundarnem pokončnem in ležečem pogledu sliko v nasprotni smeri urinega kazalca preklapljate med navpičnim in vodoravnim položajem.

- Sekundarna pogleda sta primernejša za levičarje.
- Priporočamo, da sekundarnih pogledov ne vklopite, medtem ko uporabljate vgrajen brezžični vmesnik. Kadar je vklopljen sekundarni pogled, lahko namreč položaj tabličnega računalnika, zunanjih naprav in uporabnikov ovira anteni.

Kadar je zaslon tabličnega računalnika v pokončnem pogledu obrnjen proti vam, sta vgrajeni anteni, ki na zunaj nista vidni, na desni in levi strani računalnika, blizu zgornjih vogalov.

Če želite preklopiti med primarnim in sekundarnim ležečim in pokončnim pogledom, naredite naslednje:

1. Pritisnite gumb Q.

2. V meniju Q izberite pogled.

Če želite izvedeti več o uporabi menija Q, vključno z navodili za dodajanje in odstranjevanje elementov v njem, preberite razdelek [»Tipkovnica«](#page-8-3).

## **Dodeljevanje in spreminjanje nastavitve**

Če želite ukaznemu gumbu, ki ga je mogoče programirati, dodeliti funkcijo ali jo spremeniti, naredite naslednje:

- 1. Izberite **Start > Control Panel (Nadzorna plošča) > Hardware and Sound (Strojna oprema in zvok) > Tablet PC Settings (Nastavitve tabličnega računalnika) >** kartica **Tablet Buttons (Gumbi tablice)**.
- 2. S seznama »Button Settings For (Nastavitve gumba za)« izberite pogled, v katerem želite nastavitev uporabljati.
- 3. V pogovornem oknu **Tablet Button (Tablični gumb)** izberite gumb, kateremu nameravate nastavitev dodeliti.
	- ❏ Če želite dodeliti ali spremeniti funkcijo vrtenja kolesca navzgor, izberite **Up (Gor)**.
	- ❏ Če želite dodeliti ali spremeniti funkcijo vrtenja kolesca navzdol, izberite **Down (Dol)**.
- 4. Izberite **Change (Spremeni)**.
- 5. Izberite nastavitev v pogovornem oknu **Tablet Button Actions (Dejanja gumbov tabličnega računalnika)** in kliknite **OK (V redu)** ali **Apply (Uporabi)**, da nastavitev shranite.

### **Obnovitev privzetih nastavitev vseh ukaznih gumbov**

Če želite povrniti privzete vrednosti nastavitev *vseh* ukaznih gumbov, naredite naslednje:

- 1. Izberite **Start > Control Panel (Nadzorna plošča) > Hardware and Sound (Strojna oprema in zvok) > Tablet PC Settings (Nastavitve tabličnega računalnika) >** kartica **Tablet Buttons (Gumbi tablice)**.
- 2. S seznama »Button Settings For (Nastavitve gumba za)« izberite pogled, v katerem želite povrniti privzete vrednosti nastavitev vseh ukaznih gumbov.
- 3. Izberite **Reset (Ponastavi)**.
- 4. Kliknite **Apply (Uporabi)** in nato **OK (V redu)**.

# <span id="page-45-0"></span>**Zaslonska tipkovnica**

<span id="page-45-1"></span>V vnosni plošči tabličnega računalnika je na zaslonu prikazana tipkovnica. Ta zaslonska tipkovnica posnema delovanje običajne tipkovnice.

Odprite vnosno ploščo tabličnega računalnika, tako da s konico peresa rahlo udarite gumb za zagon vnosne plošče, nato pa v spodnjem levem vogalu zaslona izberite ikono zaslonske tipkovnice »On-Screen Keyboard«.

- Tipkate tako, da s peresom rahlo udarjate po tipkah.
- <span id="page-45-2"></span>■ Če želite preklopiti med številčnimi in funkcijskimi tipkami v prvi vrstici, rahlo udarite tipko **Func**.
- Če želite uporabiti kombinacijo tipk ctrl+alt+delete, pritisnite gumb za varnost v programu Windows na tabličnem računalniku. Zaradi zaščite vašega dela in sistema ukaza ctrl+alt+delete namreč ni mogoče vnesti s tipkami **ctrl**, **alt** in **del** na zaslonski tipkovnici.

Več o uporabi vnosne plošče tabličnega računalnika najdete v razdelku [»Gumb za zagon vnosne plošče tabličnega](#page-40-1)  [računalnika«](#page-40-1) na začetku tega poglavja.

# **Stvarno kazalo**

#### <span id="page-46-0"></span>**B**

bližnjica za prikaz informacij o akumulatorju [2–2](#page-9-1) bližnjice brisanje informacij o akumulatorju [2–2](#page-9-2) brisanje informacij o sistemu [2–2](#page-9-3) izmenično prikazovanje med zasloni [2–2](#page-9-4) povečanje svetlosti zaslona [2–2](#page-9-5) preklop iz spanja [2–2](#page-9-6) preklop slike [2–4](#page-11-2) preklop v spanje [2–2](#page-9-7) prikaz informacij o akumulatorju [2–2](#page-9-1) prikaz informacij o sistemu [2–2](#page-9-8) vklop/izklop tipala osvetljenosti [2–2](#page-9-9) zmanjšanje svetlosti zaslona [2–2](#page-9-10)

#### **C**

Computer Setup, program ponastavitev tabličnega računalnika [4–13](#page-42-1)

ctrl+alt+delete, ukaz [4–12](#page-41-0)

#### **E**

enter, ukaz [4–13](#page-42-2)

#### **F**

funkcijske tipke [2–1](#page-8-4)

#### **G**

grafoskop, preklop slike na ali z [2–2](#page-9-11) gumb Q [4–9](#page-38-0) gumb peresa [4–2](#page-31-1) gumb za predstavitveni način [2–8](#page-15-1) gumb za varnost programa Windows položaj [4–9](#page-38-1) postopki [4–12](#page-41-1) gumb za vrtenje [4–8](#page-37-2) nastavitve [4–13](#page-42-3) postopki [4–11](#page-40-2) gumb za zagon vnosne plošče tabličnega računalnika [4–8,](#page-37-3) [4–11](#page-40-3) gumbi Q [4–11](#page-40-4) esc [4–13](#page-42-4) informacijsko središče [2–9](#page-16-1)

kazalna palica, desno [1–3](#page-5-0) kazalna palica, levo [1–2](#page-4-1) pero [4–2](#page-31-1) ponastavitev [4–13](#page-42-1) predstavitveni način [2–8](#page-15-1) sledilna ploščica, desno [1–3](#page-5-1) sledilna ploščica, levo [1–3](#page-5-2) varnost programa Windows [4–9](#page-38-1), [4–12](#page-41-2) vrtenje [4–11](#page-40-2) zagon vnosne plošče tabličnega računalnika [4–11](#page-40-3) *[Glejte tudi](#page-40-5)* kolesce gumbi, ki se vklopijo s peresom meni Q [4–9](#page-38-0) vrtenje [4–8](#page-37-2) zagon vnosne plošče tabličnega računalnika [4–8](#page-37-3) gumbi, ukazni [4–8](#page-37-4)

## **H**

HP-jevi gumbi za hitri zagon [2–6](#page-13-1)

### **I**

izklop num lock [3–4](#page-29-2) vgrajena tipkovnica [3–3](#page-28-2)

#### **K**

kazalna palica, uporaba [1–4](#page-6-2) kazalne naprave gumbi [4–8](#page-37-4)

pero [4–1](#page-30-3) kolesce [4–13](#page-42-4) položaj [4–9](#page-38-2) postopki [4–13](#page-42-4) uporaba [4–13](#page-42-4)

#### **L**

ležeča usmeritev [4–14](#page-43-0) ležeči pogled, primarni in sekundarni [4–14](#page-43-0) lučka num lock [3–3](#page-28-2) lučka, Num lock [3–2](#page-27-1)

#### **M**

meni Q opis [4–11](#page-40-4) postopki gumbov [4–11](#page-40-6) miška, uporaba [1–5](#page-7-2) monitor, zunanji, preklop med zasloni [2–4](#page-11-2) možnosti kazalnih naprav [1–5](#page-7-3)

#### **N**

nosilec, za pero [4–5](#page-34-0) **num lock**, tipka [3–3](#page-28-2)

#### **P**

pero gumbi, ki se vklopijo s vperesom [4–8](#page-37-4) priključevanje [4–5](#page-34-0) umerjanje [4–4](#page-33-1) vnašanje informacij z [4–2](#page-31-1) zamenjava konice [4–7](#page-36-1) pero, nosilec za [4–5](#page-34-0) pokončna usmeritev [4–14](#page-43-0) pokončni pogled, primarni in sekundarni [4–14](#page-43-0)

ponastavitev (zaustavitev v sili) [4–12](#page-41-2) preklop slike med zasloni [2–2](#page-9-11) prikaz informacij o sistemu [2–2](#page-9-12) programska oprema Computer Setup [4–13](#page-42-1) namestitev [4–2](#page-31-2) vnosna plošča tabličnega računalnika [4–16](#page-45-1) projektor, preklop med zasloni [2–4](#page-11-2)

#### **R**

razporeditev, nastavitev možnosti [2–17](#page-24-2)

#### **S**

sistem, zrušitev [4–12](#page-41-2) sledilna ploščica [1–2](#page-4-2) nastavitev možnosti [1–5](#page-7-4) uporaba [1–4](#page-6-3) spanje preklop iz [2–3](#page-10-2) preklop v, z bližnjico [2–2](#page-9-13) svetlost zaslona [2–5](#page-12-4)

#### **Š**

številčne tipke, na zaslonski tipkovnici [4–16](#page-45-2) številske tipkovnice [3–3](#page-28-2)

#### **T**

televizijski sprejemnik, preklop slike na ali z [2–2](#page-9-11) tipalo osvetljenosti nastavitev za [2–17](#page-24-3) vklop [2–5](#page-12-5)

tipka**fn** [3–2](#page-27-2) tipke **fn** [3–2,](#page-27-2) [3–3](#page-28-2) **num lk** [3–2](#page-27-3), [3–3](#page-28-2) vgrajena tipkovnica [3–3](#page-28-2) tipkovnica zaslonska [4–16](#page-45-1) zunanja, s podporo za USB [4–1](#page-30-4) tipkovnice onemogočanje/ omogočanje [3–3](#page-28-2) vgrajena številska [3–2](#page-27-4) zunanja [3–4](#page-29-3)

#### **U**

ukazni gumbi hitri priročnik [4–10](#page-39-1) položaj [4–8](#page-37-5) postopki [4–11](#page-40-5)

#### **V**

vgrajena številska tipkovnica [3–3](#page-28-2) video naprave, preklop slike na ali z [2–2](#page-9-11) videorekorder, preklop slike na ali z [2–2](#page-9-11) vklop num lock [3–4](#page-29-2) vgrajena tipkovnica [3–3](#page-28-2) vnosna plošča tabličnega računalnika [4–16](#page-45-1)

## **Z**

zamrznitev sistema [4–12](#page-41-2) zaslon preklop slike na ali  $z$  [2–2,](#page-9-11) [2–4](#page-11-2) zaslonska tipkovnica [4–16](#page-45-1) zunanja tipkovnica [3–4](#page-29-3) zunanji monitor, preklop slike [2–4](#page-11-2)

© Copyright 2007 Hewlett-Packard Development Company, L.P.

Microsoft in Windows sta zaščiteni blagovni znamke družbe Microsoft Corporation v ZDA.

Informacije v tem priročniku se lahko spremenijo brez poprejšnjega obvestila. Edina jamstva za HP-jeve izdelke in storitve so navedene v izrecnih garancijskih izjavah, priloženih tem izdelkom in storitvam. Noben del tega dokumenta se ne sme razlagati kot dodatno jamstvo. HP ni odgovoren za tehnične ali uredniške napake ali pomanjkljivosti v tem dokumentu.

Kazalne naprave in tipkovnica Prva izdaja: januar 2007 Št. dela dokumenta: 419467-BA1